**Les salles de téléprésence de 11 à 18 places favorisent les réunions collaboratives. L'agencement du plan principal de travail donne l'illusion de se prolonger de l'autre côté du mur d'image (principe de symétrie de la téléprésence).**

# **TÉLÉPRÉSENCE**

*Guide de prise en main rapide*

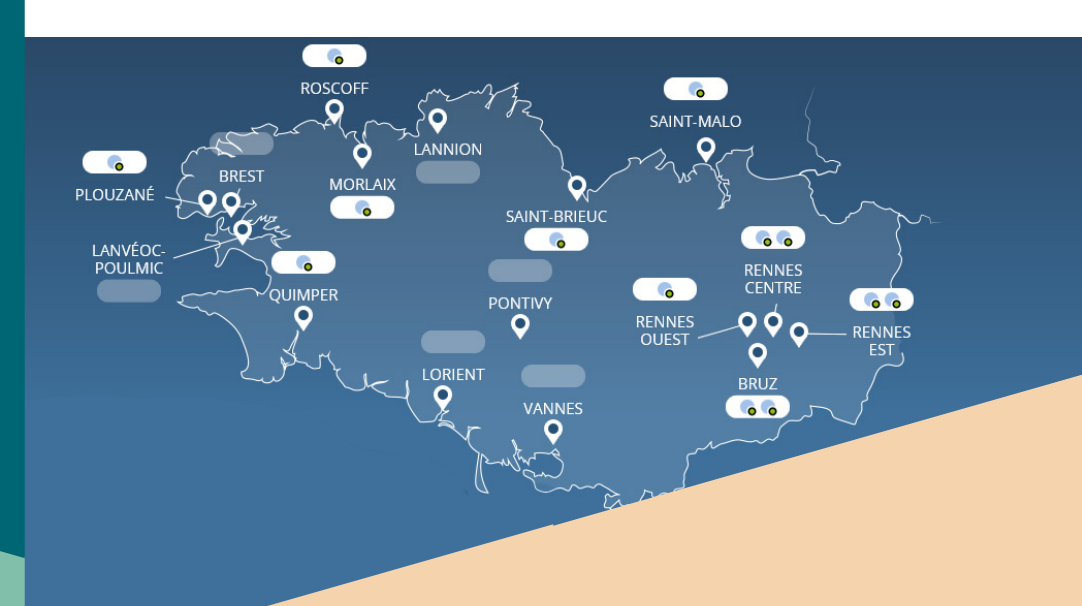

#### **Avant la session**

- **• Prévoir un début de session au moins 15 minutes avant** le début de la conférence
- **• Vérifier la réservation sur l'écran** de téléinformation à l'entrée de la salle
- **• Prévenir les participants** que cette session est enregistrée, si l'option a été cochée lors de la réservation
- Indiquer aux personnes malentendantes de **positionner leur appareil sur T**

UNIVERSITE BRETAGNE BRETAGNE COMPUS LOIRE NUMERIQUE

## **UN ENVIRONNEMENT DE TRAVAIL COLLABORATIF**

Les salles de téléprésnce peuvent être utilisées avec ou sans visioconférence (en mode local). en mode visioconférence, la connexion avec les salles du C@mpus numérique de Bretagne s'établit automatiquement. Dans le cadre de connexions avec des salles externes, celles-ci devront se connecter au pont de visio-conférence indiqué dans le courriel de confirmation de réservation de votre session sur le C@mpus numérique de Bretagne.

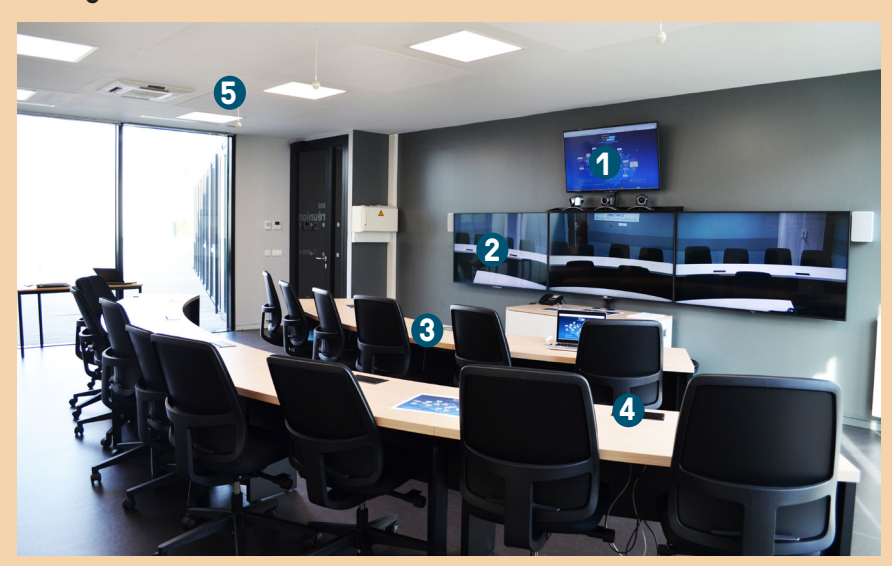

*Microphones suspendus au plafond* **5 1** *Ecran pour visualiser le contenu partagé (mode visio) Ecran pour affichage des sites distants* **2 3** *Dalle tactile Boitiers de câble (prise de courant , VGA, HDMI, RJ 45)\** **4** *\* le réseau accessible dépend de l'établissement hébergeur*

#### *Dalle tactile*

La dalle tactile se trouve sur l'îlot central : elle permet de contrôler le son (activer / désactiver le micro de la salle, agir sur le volume), de partager le contenu et de clore une session avant l'heure prévue.

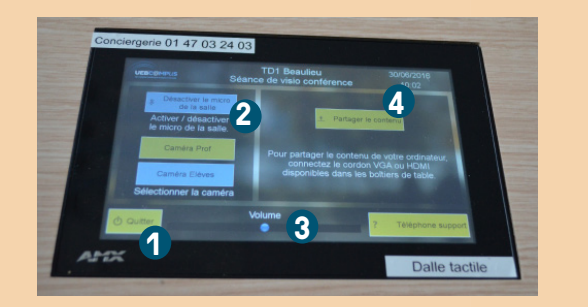

- **1** *Terminer la conférence*
- *Activer/ désactiver les micros de*  **2** *la salle*
- *Gérer le volume du son* **3**
- *Partager du contenu* **4**

#### *Partager du contenu*

- Connecter l'ordinateur au câble HMI ou VGA + jack de la chaire
- Appuyer sur « Partager le contenu » sur la dalle tactile pour le diffuser à l'écran et / ou aux sites distants

En mode visioconférence, le contenu partagé est affiché sur l'écran du haut.

En mode local, le contenu est affiché sur l'écran central de la série de 3 écrans.

#### *Travail collaboratif et co-animation*

Il est possible de disposer, pendant la durée de la réunion, d'un outil collaboratif afin d'annoter, de surligner des documents ou de disposer d'un tableau blanc. Un guide est disponible sur le site : *https://campusnumerique.u-bretagneloire.fr* - rubrique Tutoriels.

#### UNIVERSITE BRETAGNE **BRETAGNE \C@MPUS** LOIRE / NUMERIOUE

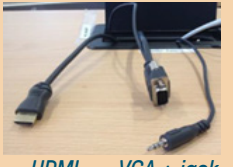

*HDMI VGA + jack*

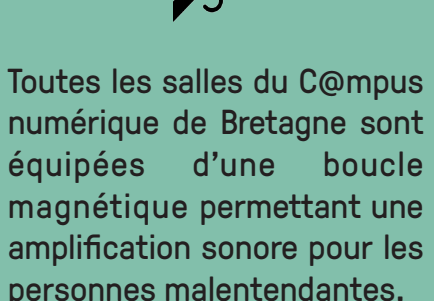

### **ASSISTANCE**

*Pour un accompagnement pédagogique* 

Pour toute question sur l'usage pédagogique de cet outil, les ingénieurs pédagogiques du C@mpus numérique de Bretagne se tiennent à votre disposition : contact-utice@listes.u-bretagneloire.fr

## **CONTACTER LE SUPPORT TECHNIQUE**

La conciergerie permet de disposer d'une assistance et de signaler un incident en vue de sa résolution.

Conciergerie joignable de 08H00 à 19H00 en semaine au **01 47 03 24 03**